## <https://www.youtube.com/watch?v=JM-esQnGIhQ>

# **Op de treinrails** – video les

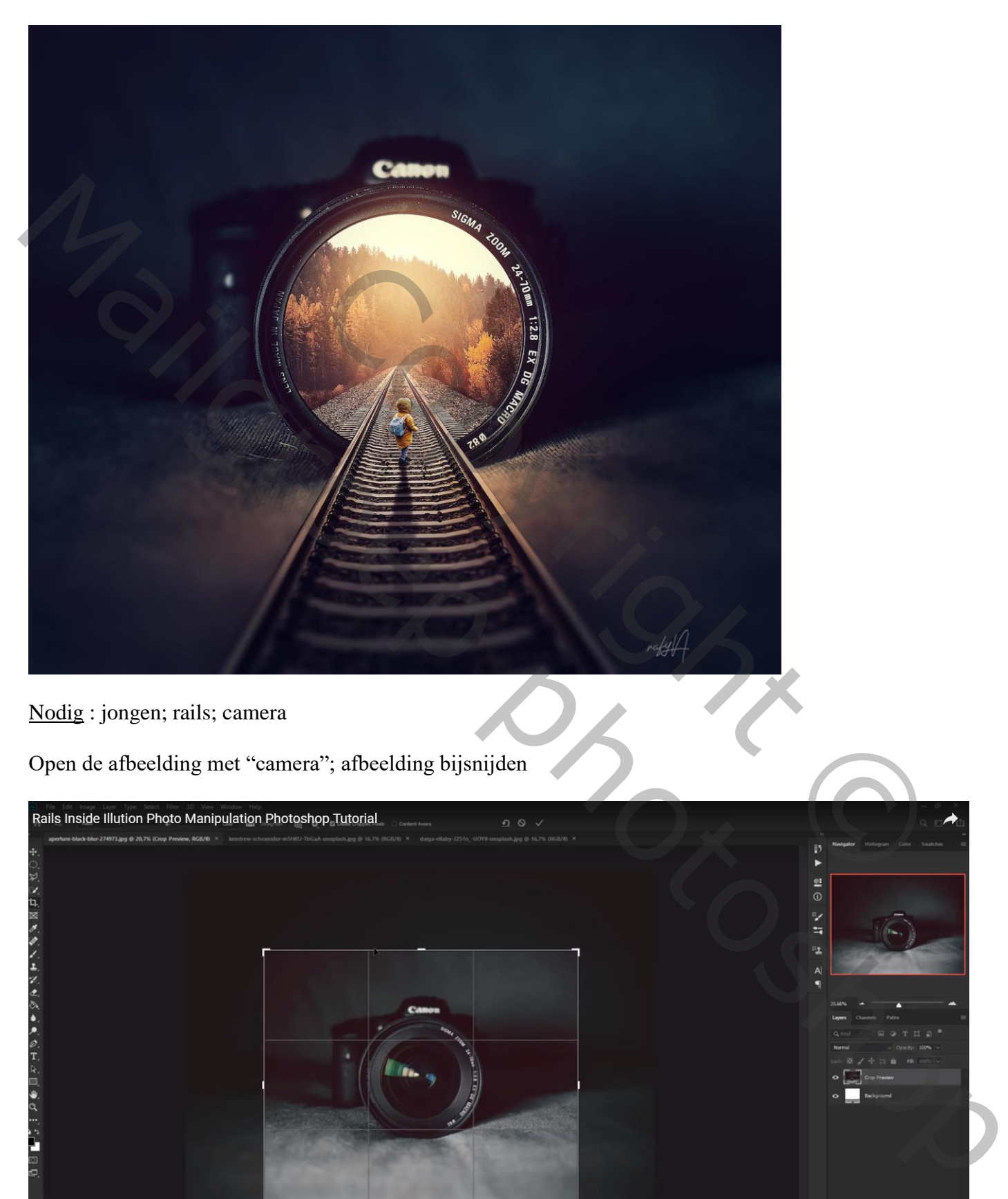

Nodig : jongen; rails; camera

Open de afbeelding met "camera"; afbeelding bijsnijden

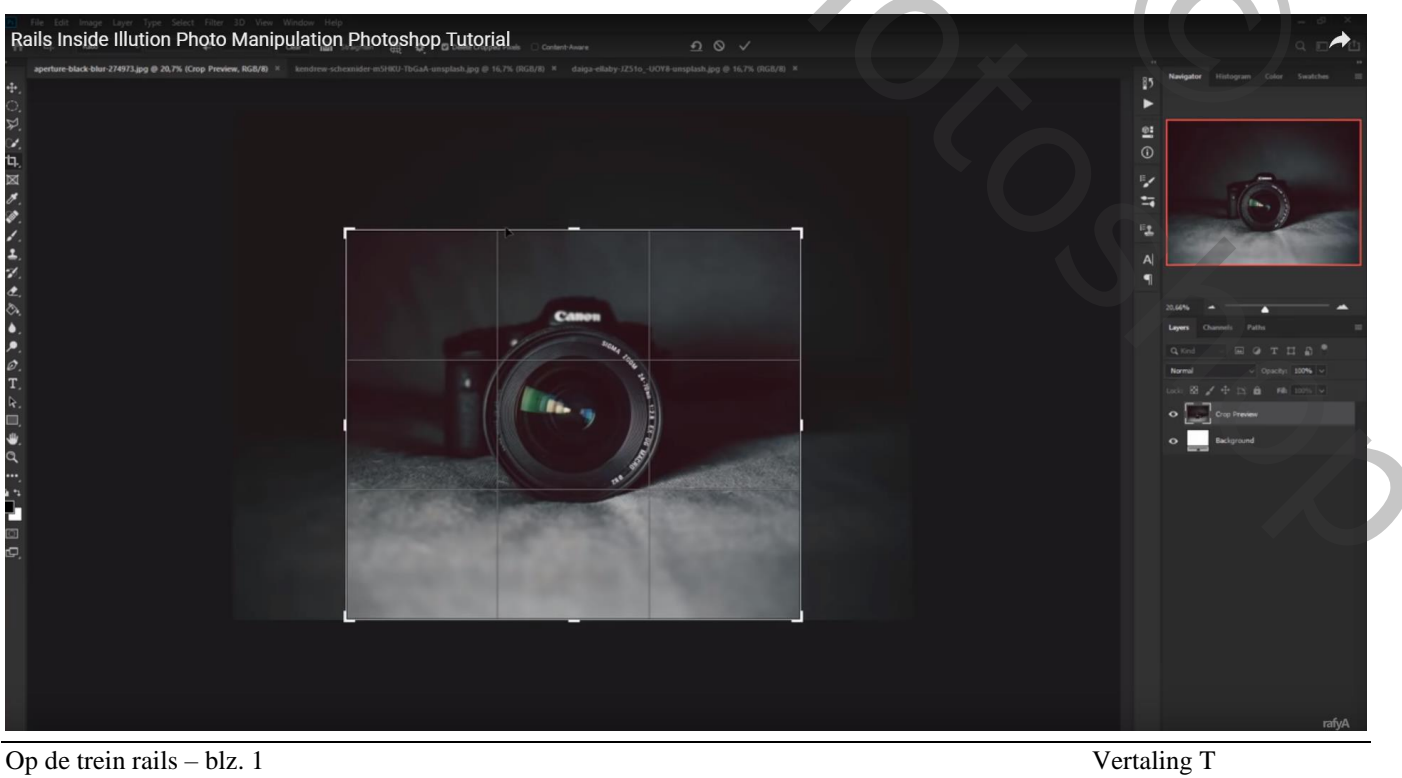

## Achtergrond laag dupliceren;

Aanpassingslaag 'Curven', Uitknipmasker boven laag "camera"

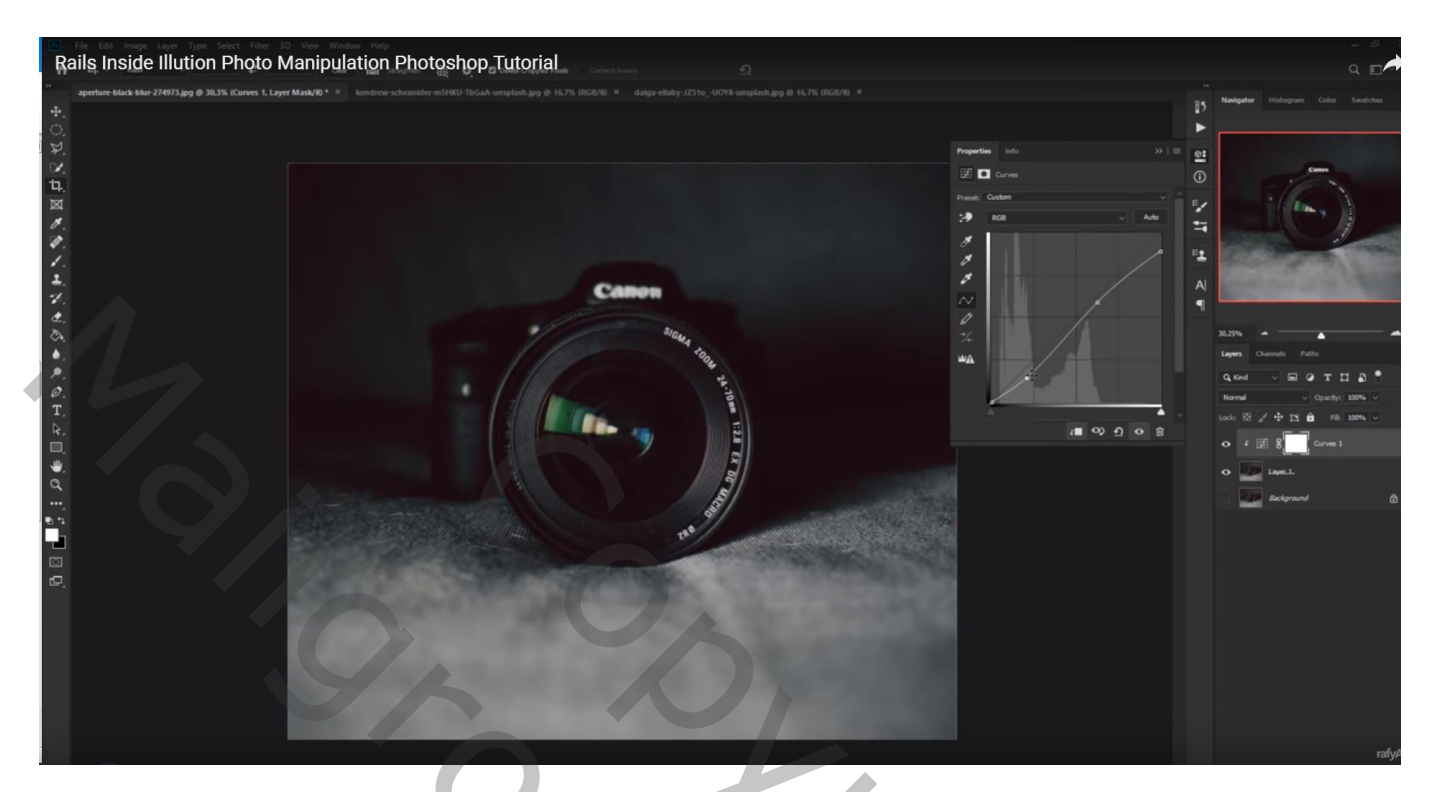

Aanpassingslaag 'Helderheid/Contrast' : -113 ; 0 ; Uitknipmasker Laagmasker omkeren; zacht wit penseel; ondergrond donker maken

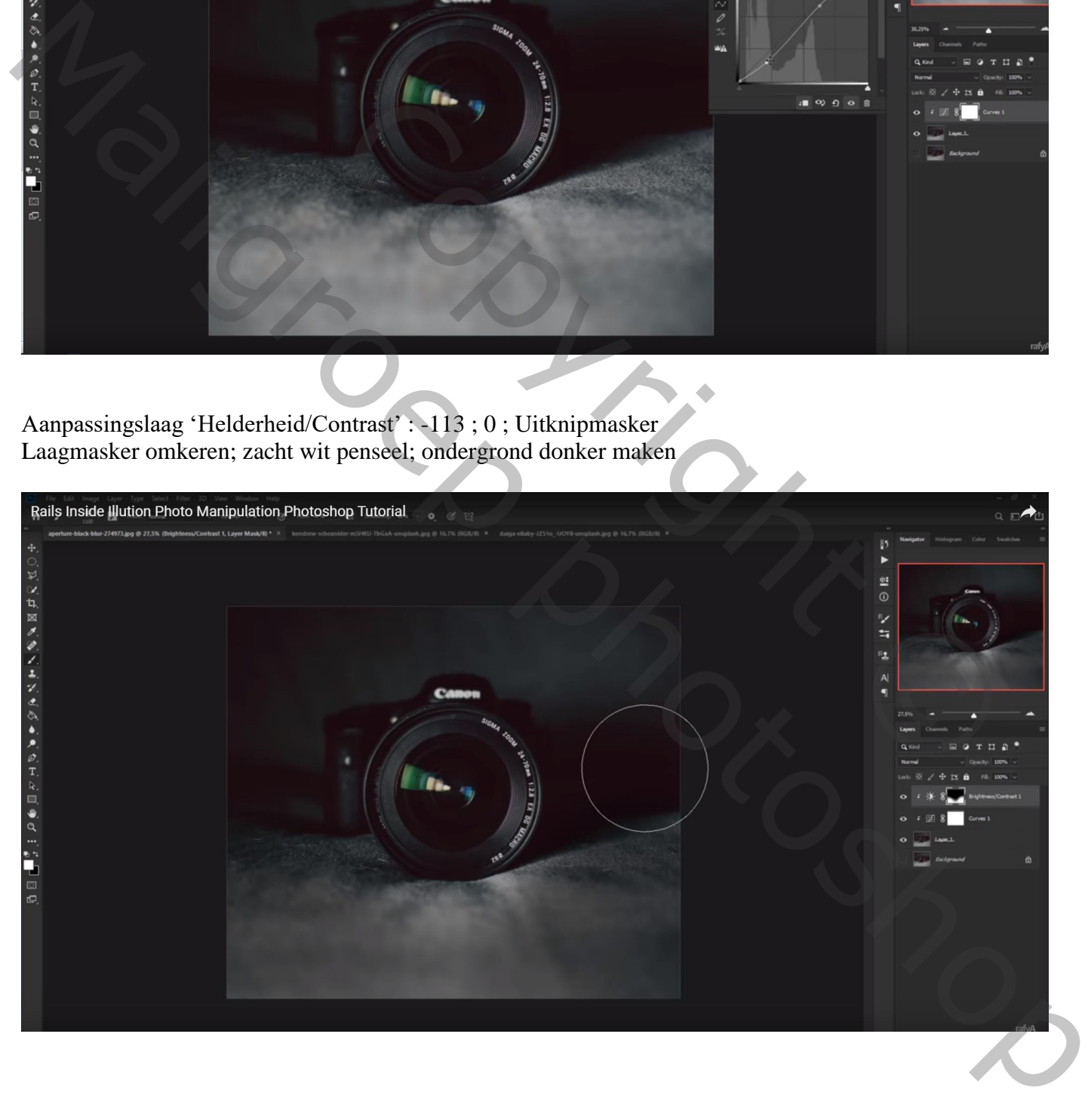

#### Nieuwe laag; cirkelselectie maken; vullen met zwart

Rails Inside Illution Photo Manipulation Photoshop Tutorial  $\alpha$  in  $\frac{3}{2}$ .  $\frac{1}{2}$  $\frac{1}{4}$ **Canon** ig.

De "treinrails" toevoegen; zet even de dekking wat minder van die laag (50%) om goed te plaatsen

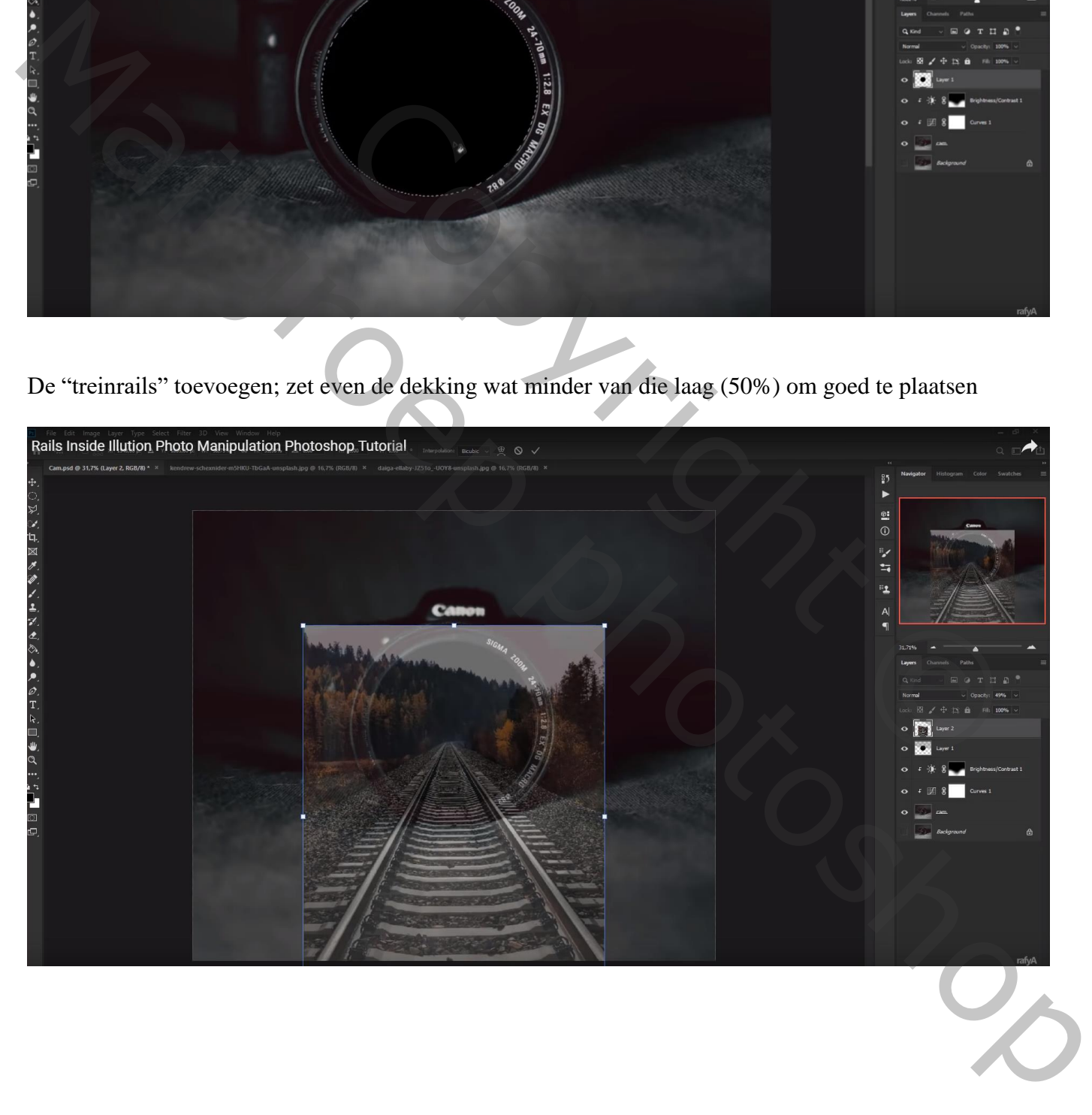

Maak van die laag "rails" een Uitknipmasker boven die zwarte cirkel laag Dupliceer de laag "rails"; maak selectie rondom de rails; voeg een laagmasker toe

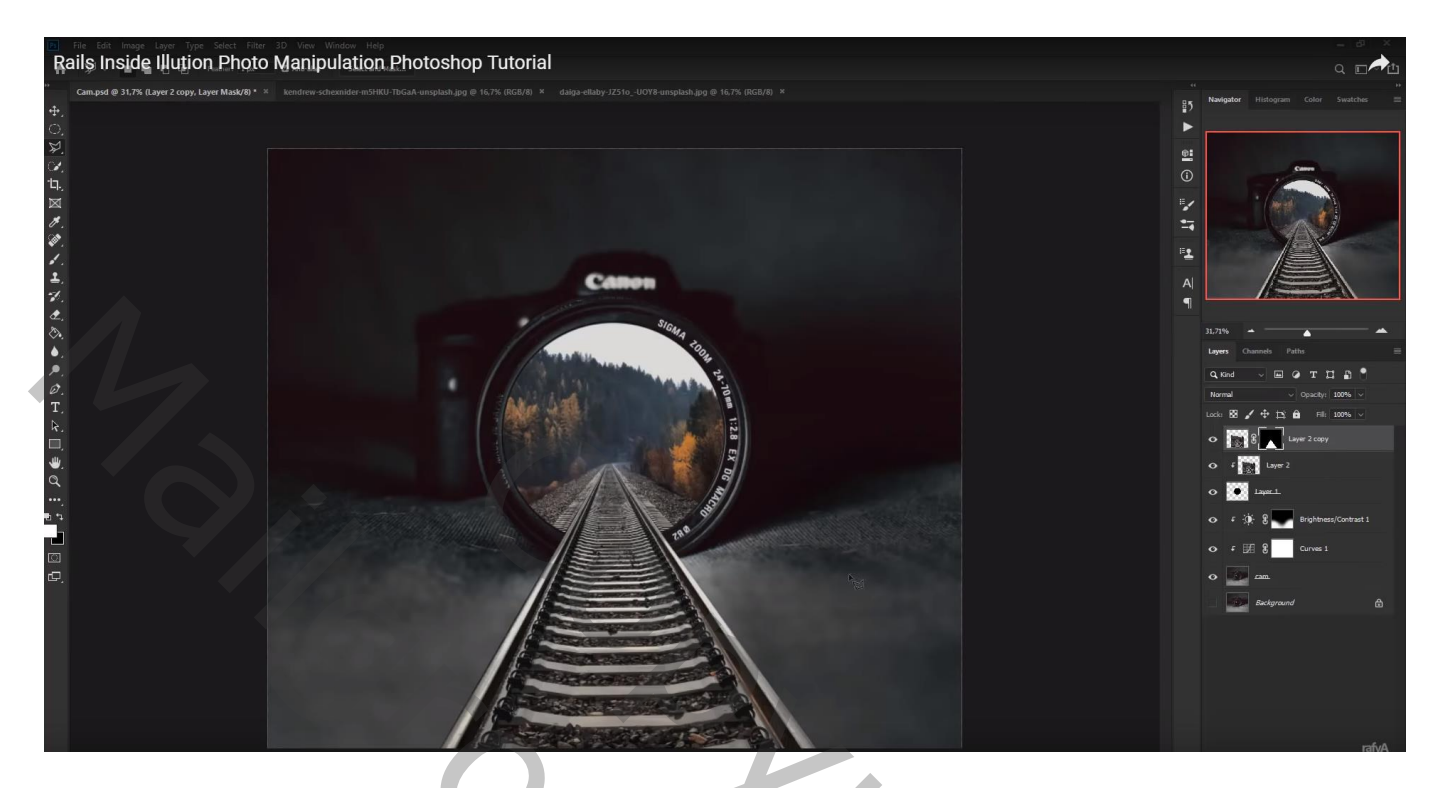

Nieuwe laag; Uitknipmasker boven die kopie laag; zacht zwart penseel, lage dekking Schilder vooraan de rails

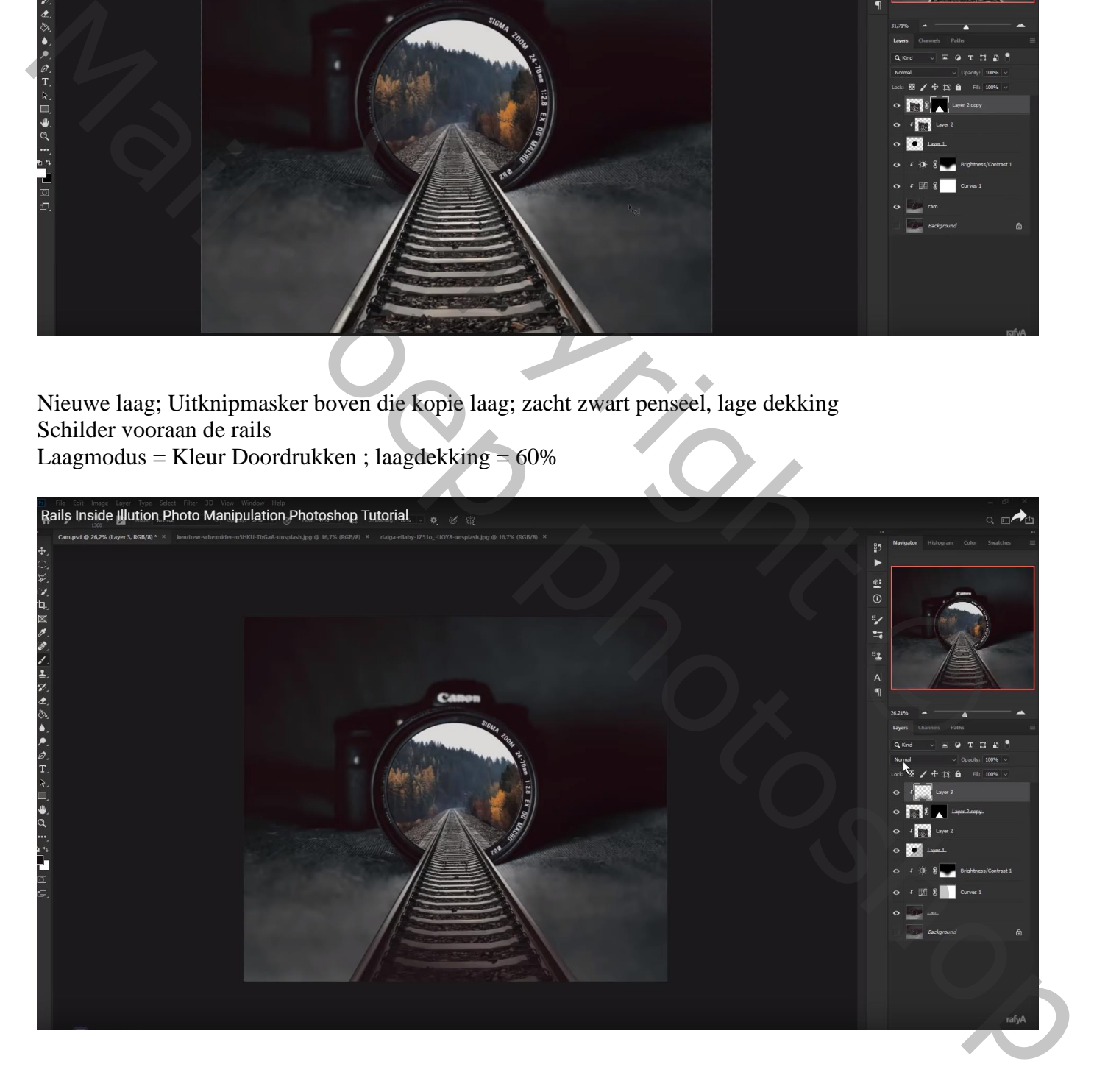

## Op de laag "rails kopie" : Filter  $\rightarrow$  Vervagen  $\rightarrow$  Kantelen en Verschuiven, vervagen = 18%

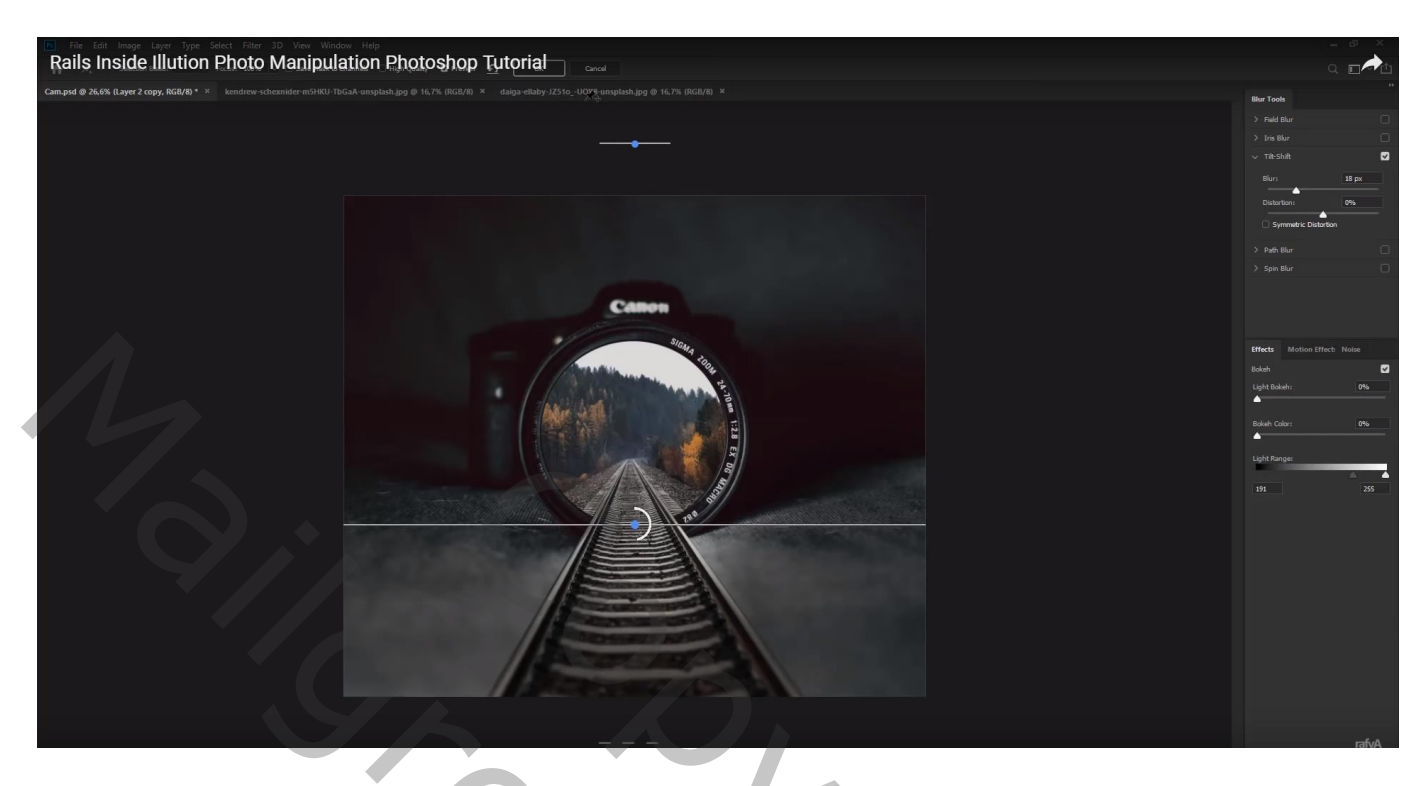

Nieuwe laag onder de zwarte cirkel laag; verder schaduwen onderaan schilderen Laagmodus = Vermenigvuldigen

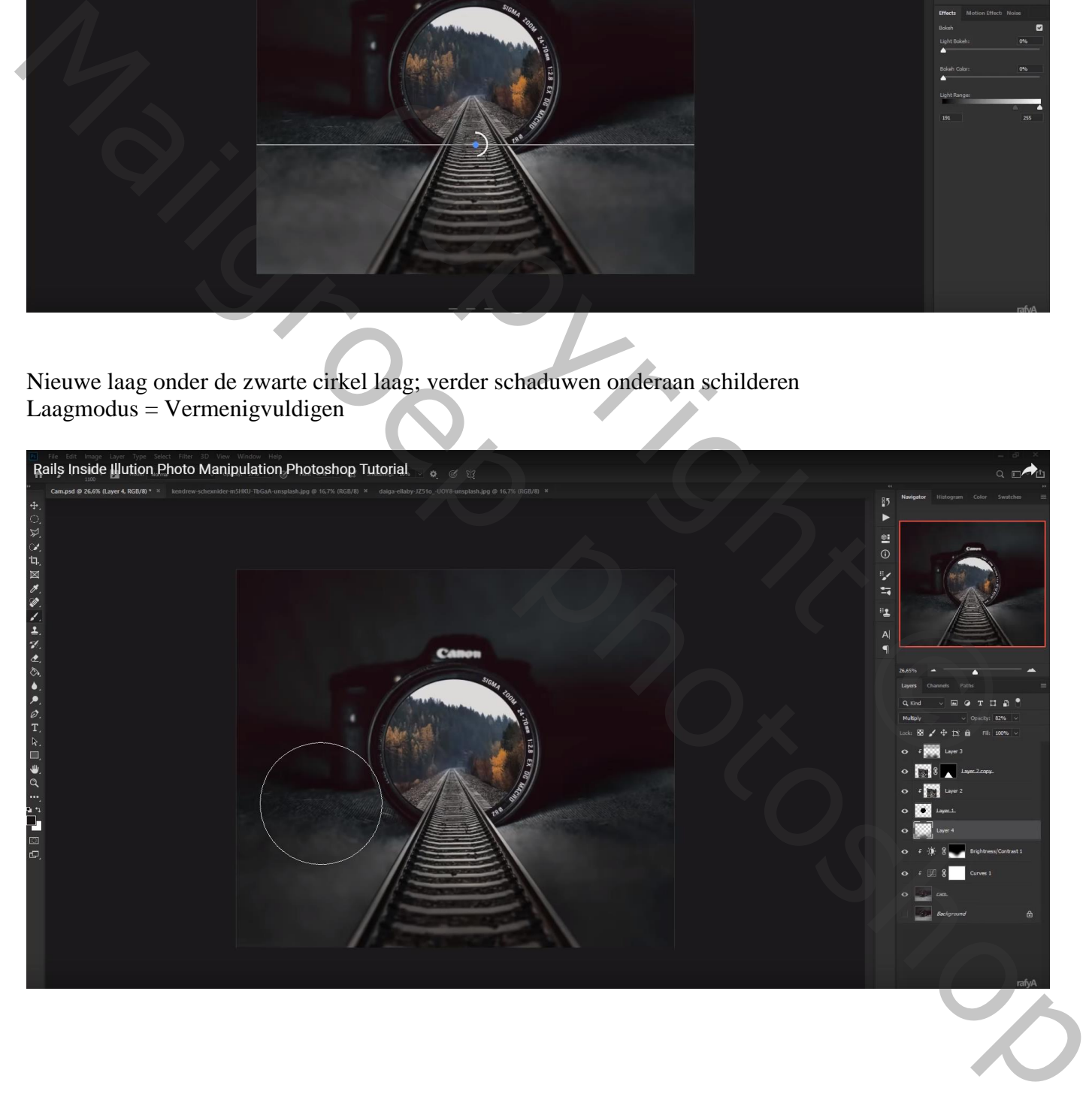

Nieuwe bovenste laag; zacht penseel; voorgrondkleur = # 884300 Lichtstip midden de lens Laagmodus = Kleur Tegenhouden

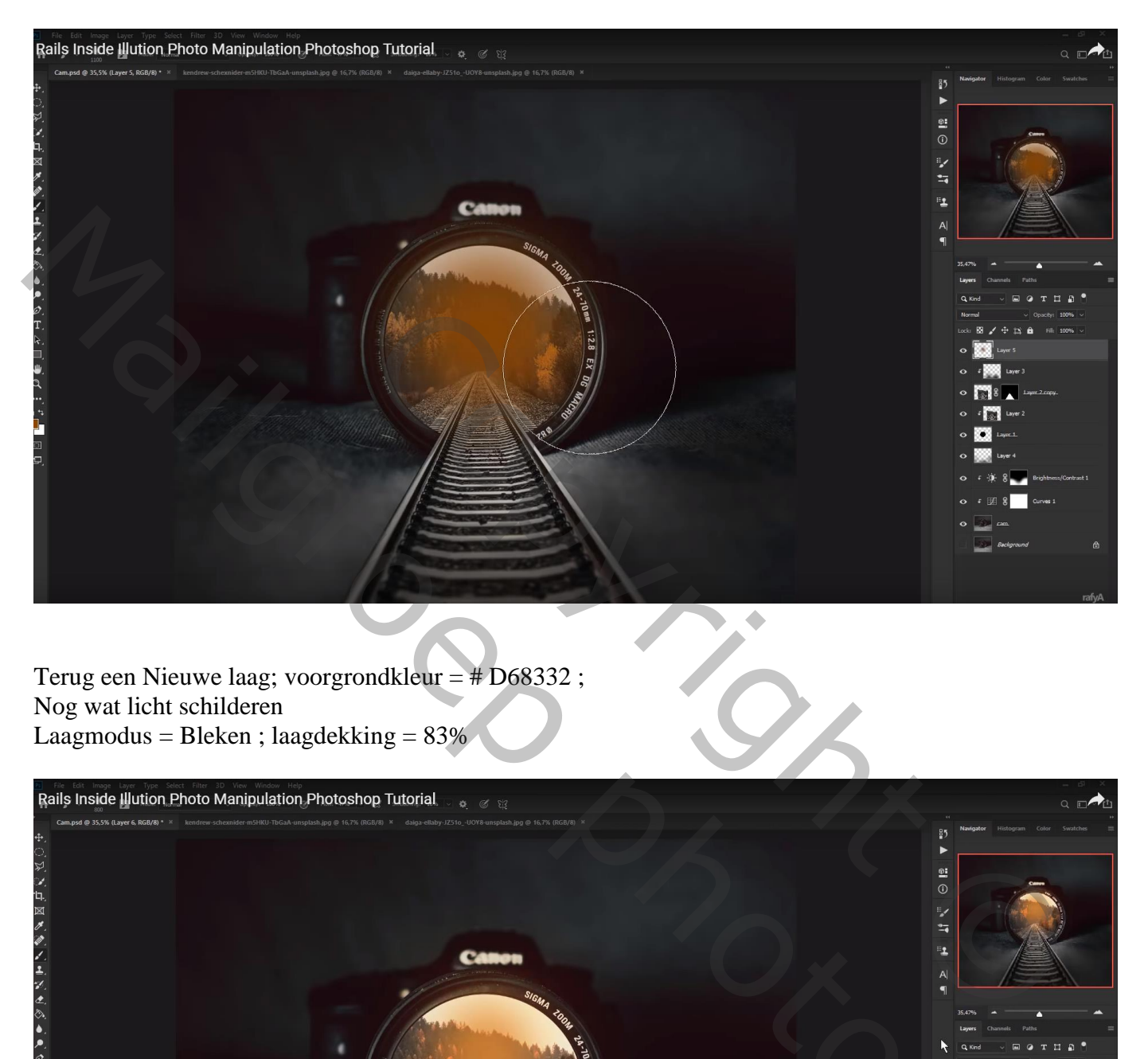

Terug een Nieuwe laag; voorgrondkleur = # D68332 ; Nog wat licht schilderen Laagmodus = Bleken ; laagdekking = 83%

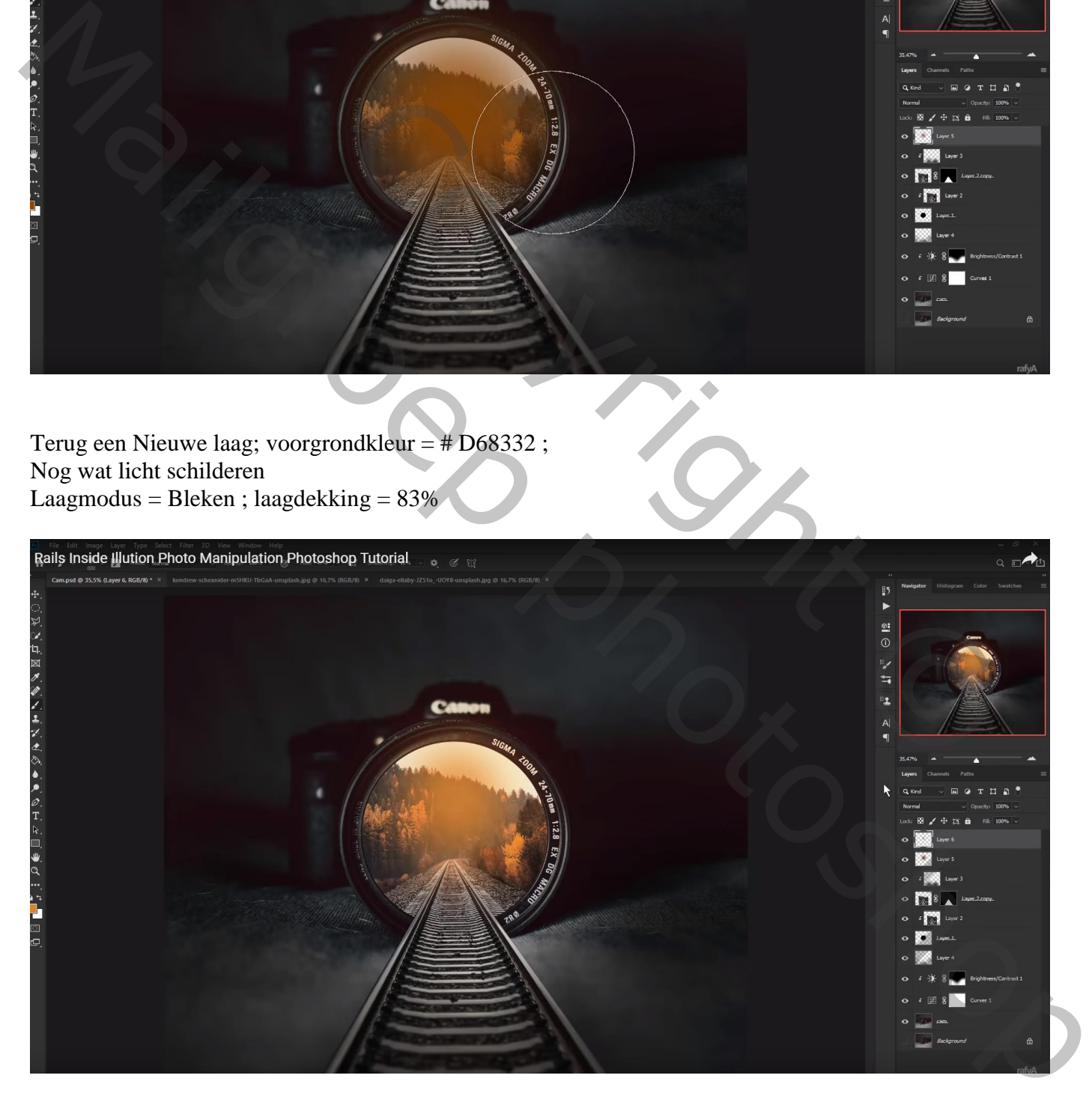

### Herhaal op een nieuwe laag met kleur = # F8BB80  $Laagmodus = Bleken$

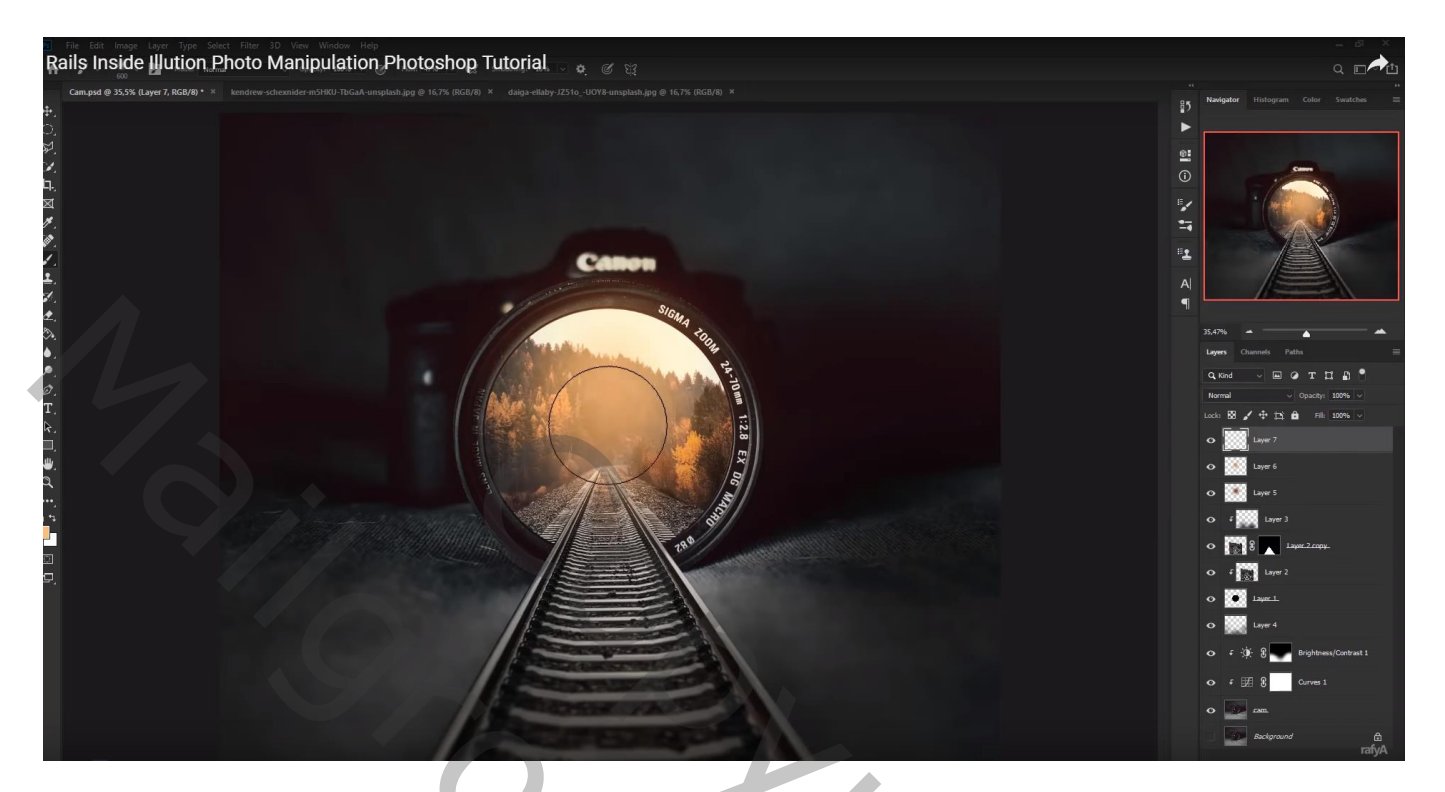

Nieuwe laag; kleur = # D3904F; zacht penseel, lage dekking ; laagmodus = Bedekken Naast de rails schilderen

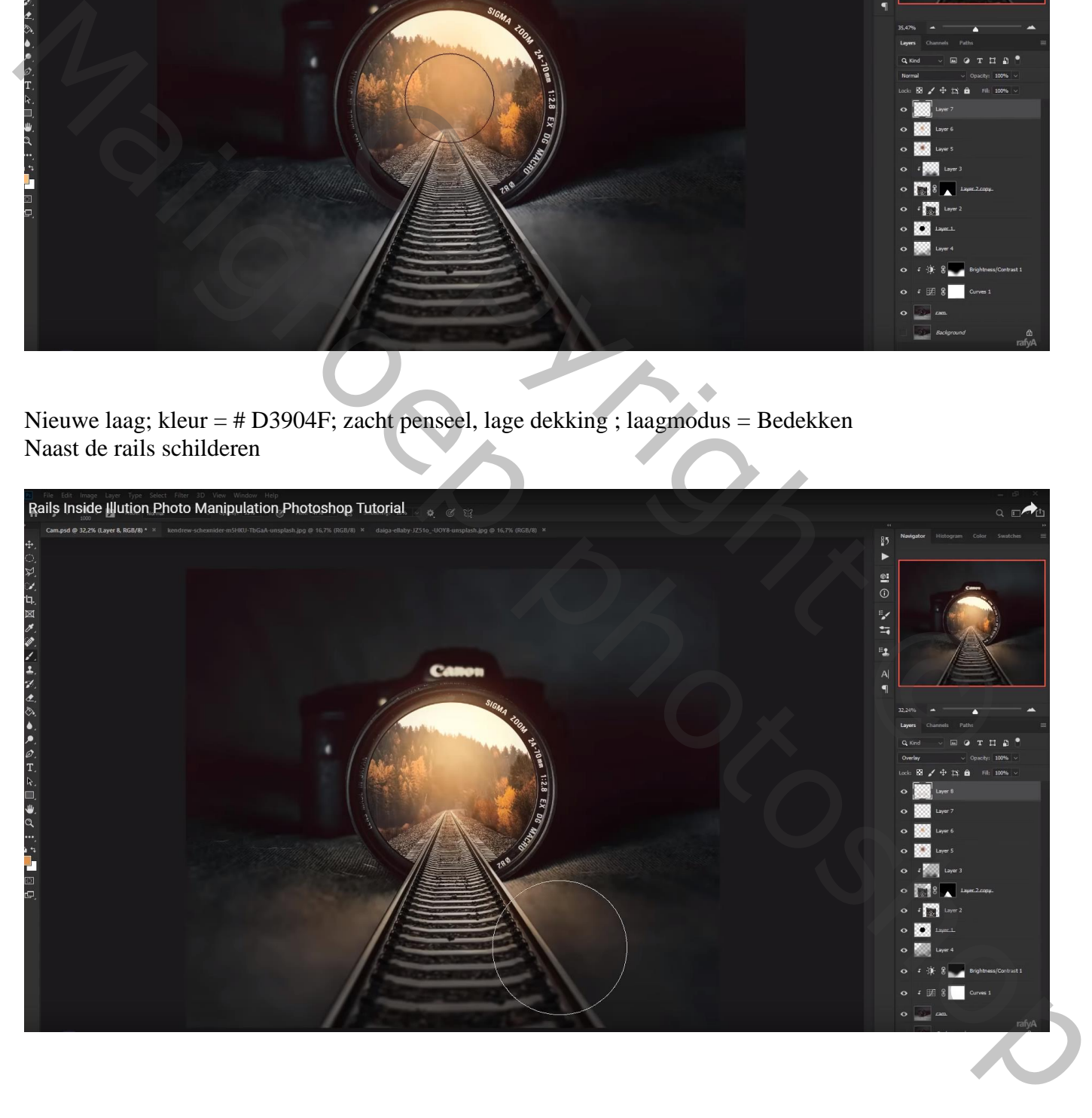

## Jongen uitselecteren; geef eerst wat minder Verzadiging Boven op de rails zetten

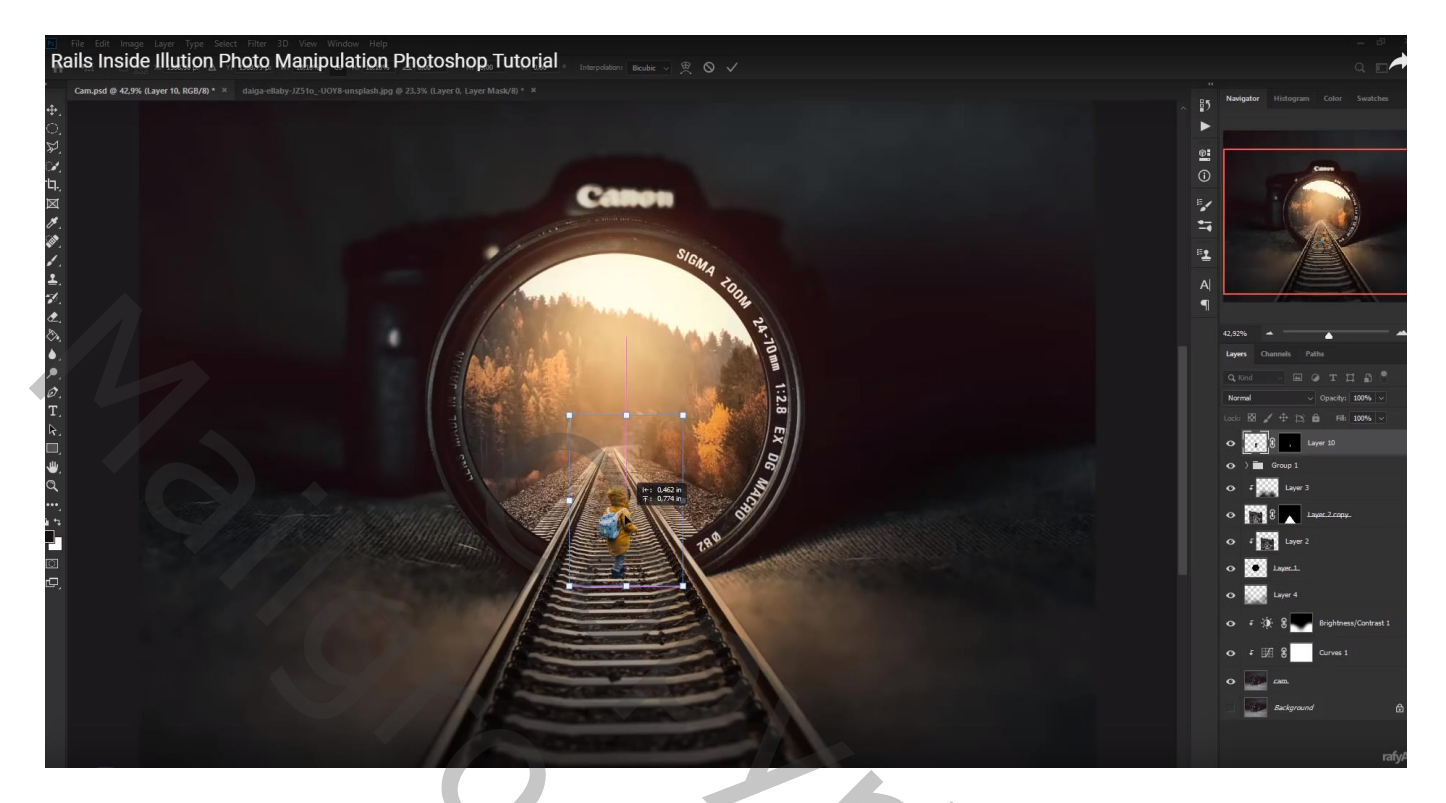

Nieuwe laag onder laag "jongen", schaduwen schilderen onder de voeten

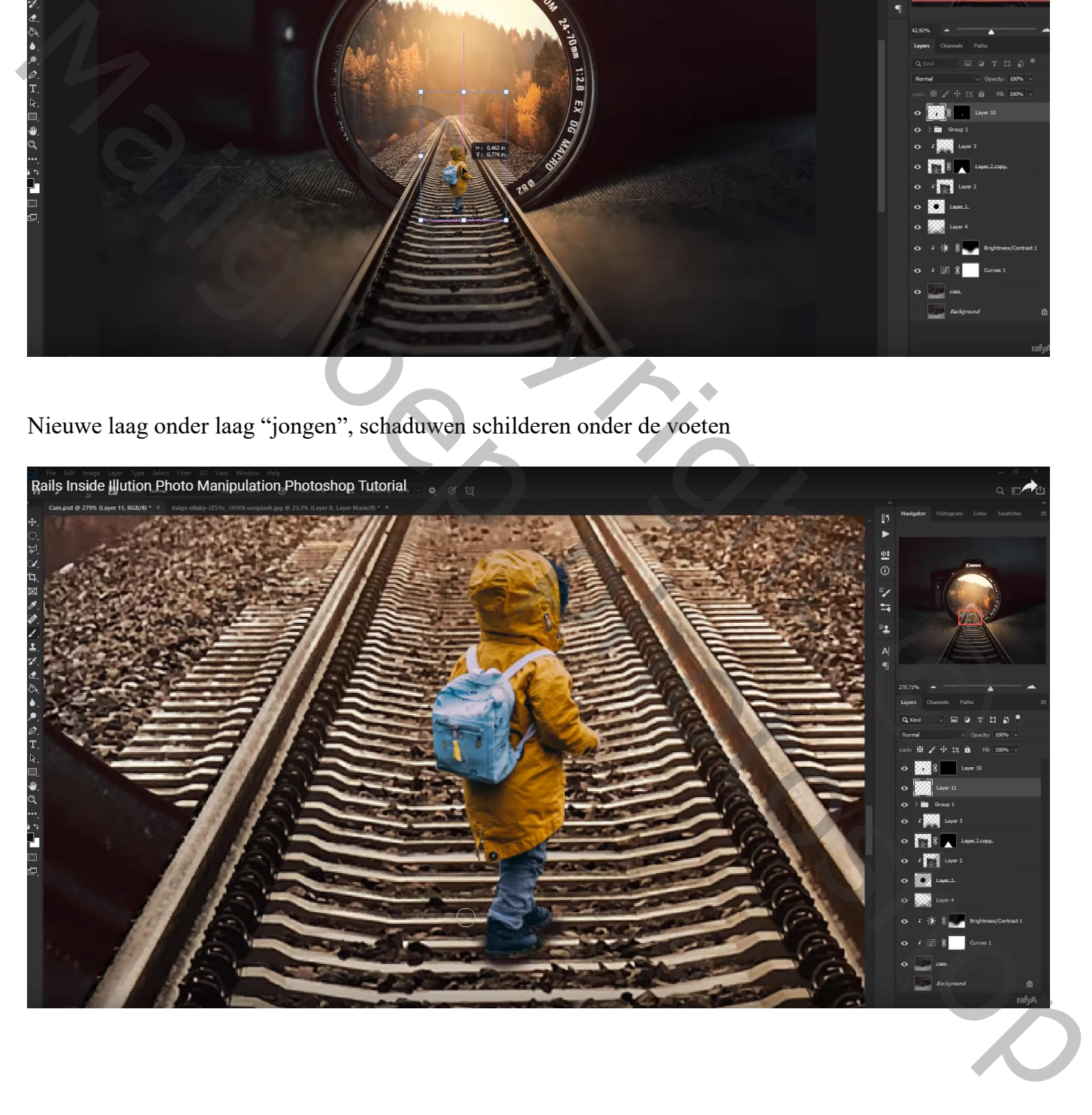

Nieuwe laag boven de "jongen"; Uitknipmasker; modus = Bedekken; laag vullen met 50% grijs Doordrukken: schilder op voeten en broek en schaduwen waar nodig Tegenhouden, schilder op kap en randen

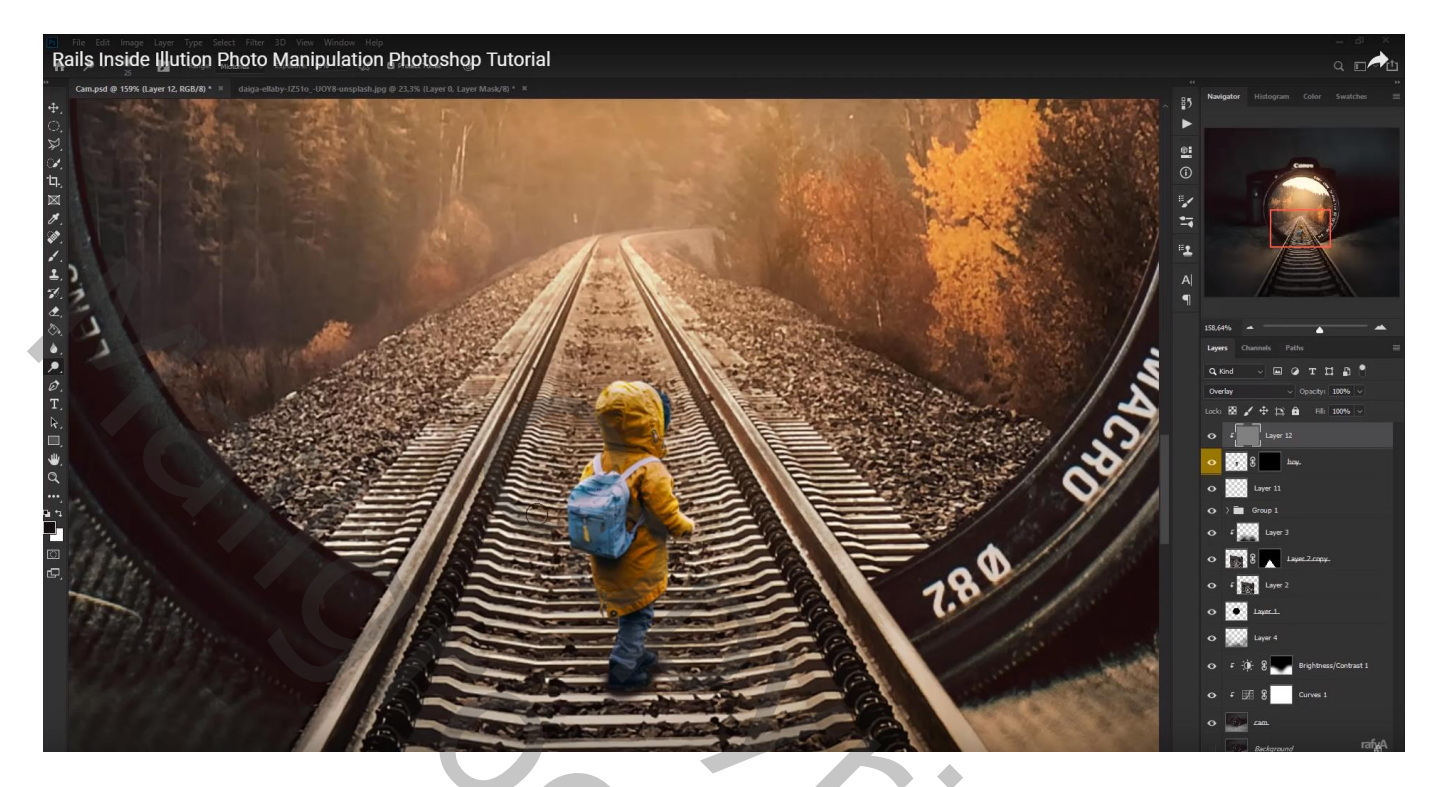

Laag met "jongen" dupliceren; laagmasker toepassen; Verticaal omdraaien Transformeren als schaduw laag;

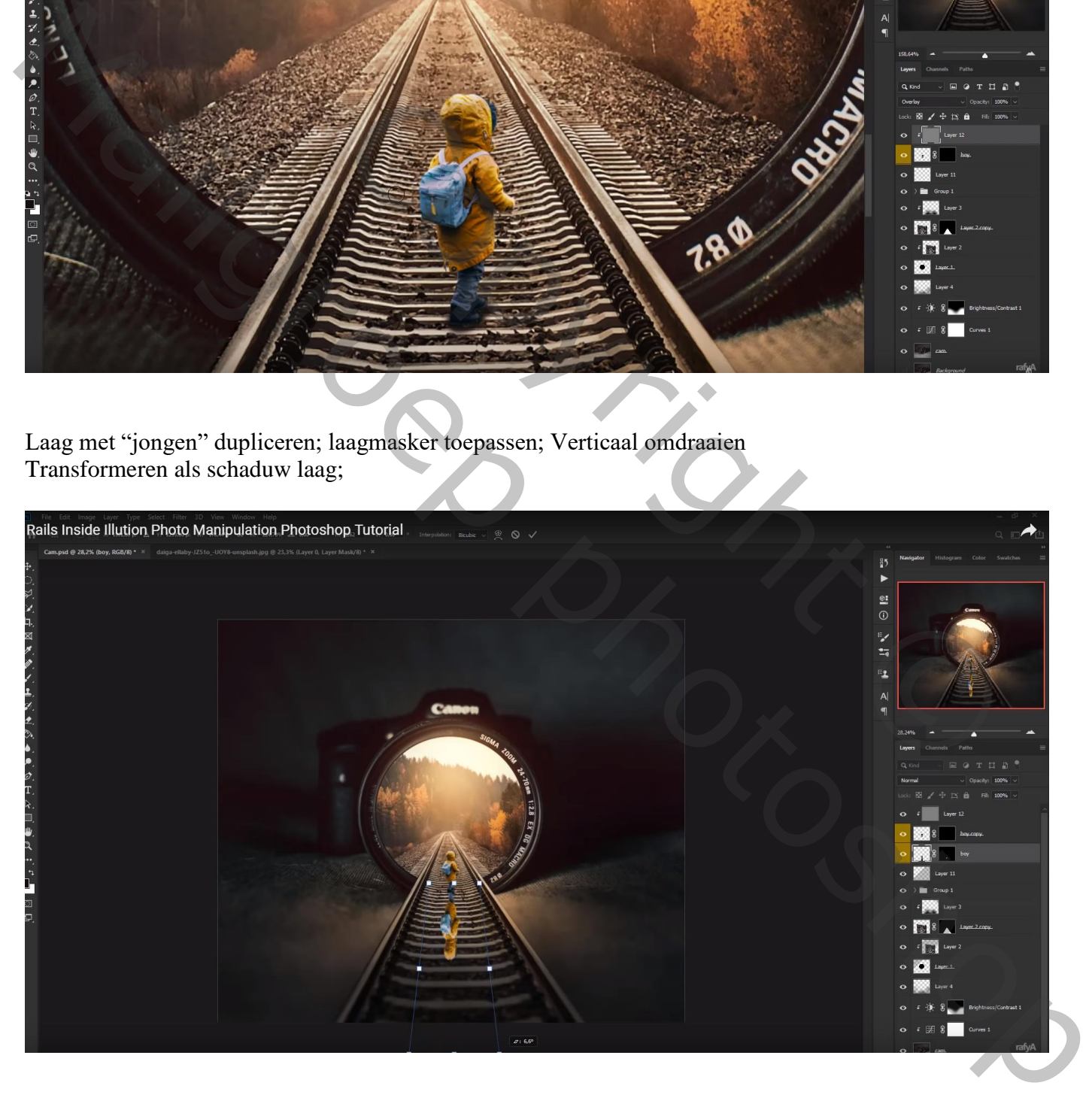

### klik Ctrl + U  $\rightarrow$  Helderheid = -100 Laagdekking = 85% ; Gaussiaans vervagen met 5 px Zachte gum, lage dekking; deel onderaan wat minder zichtbaar maken

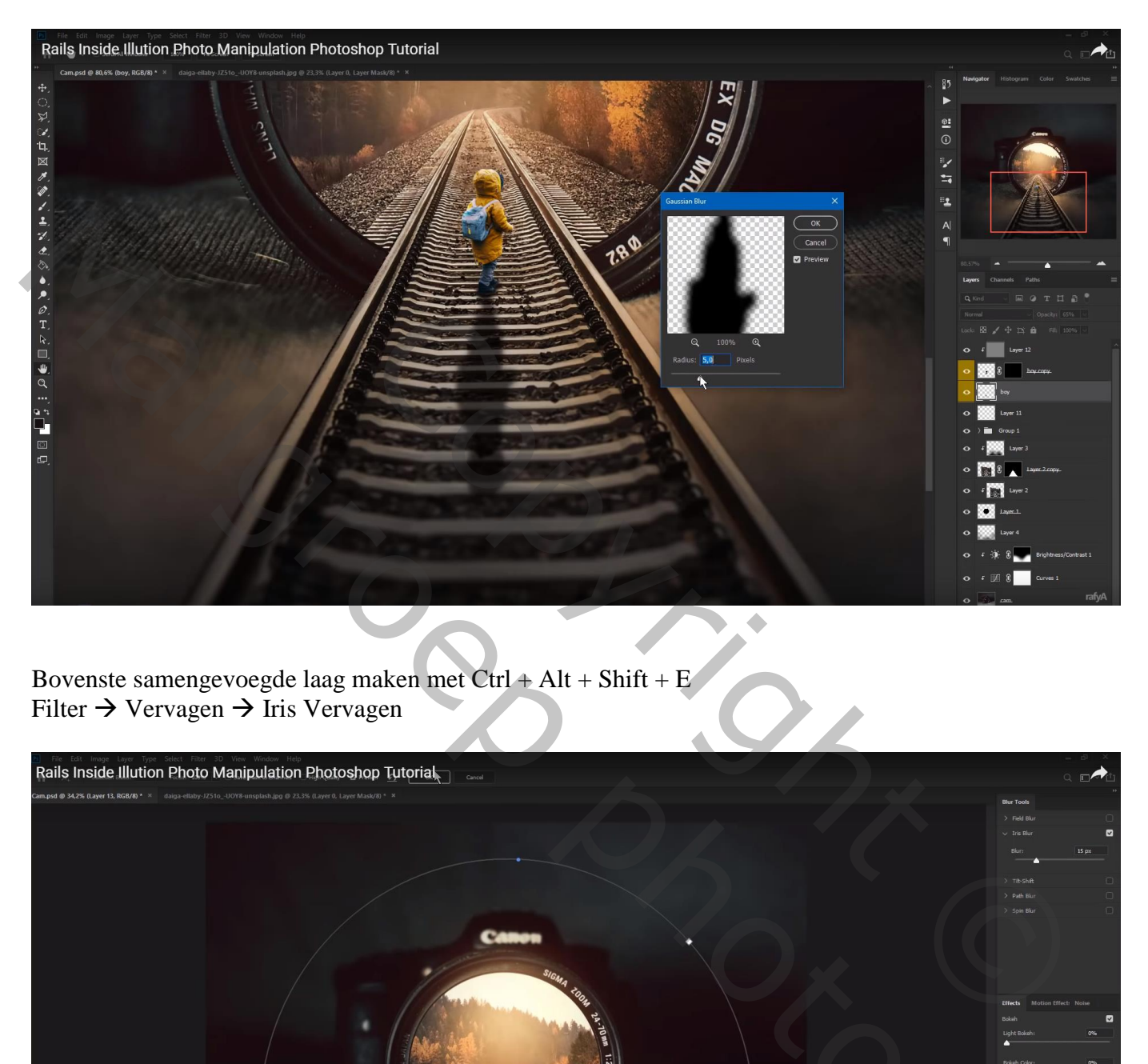

Bovenste samengevoegde laag maken met Ctrl + Alt + Shift + E Filter  $\rightarrow$  Vervagen  $\rightarrow$  Iris Vervagen

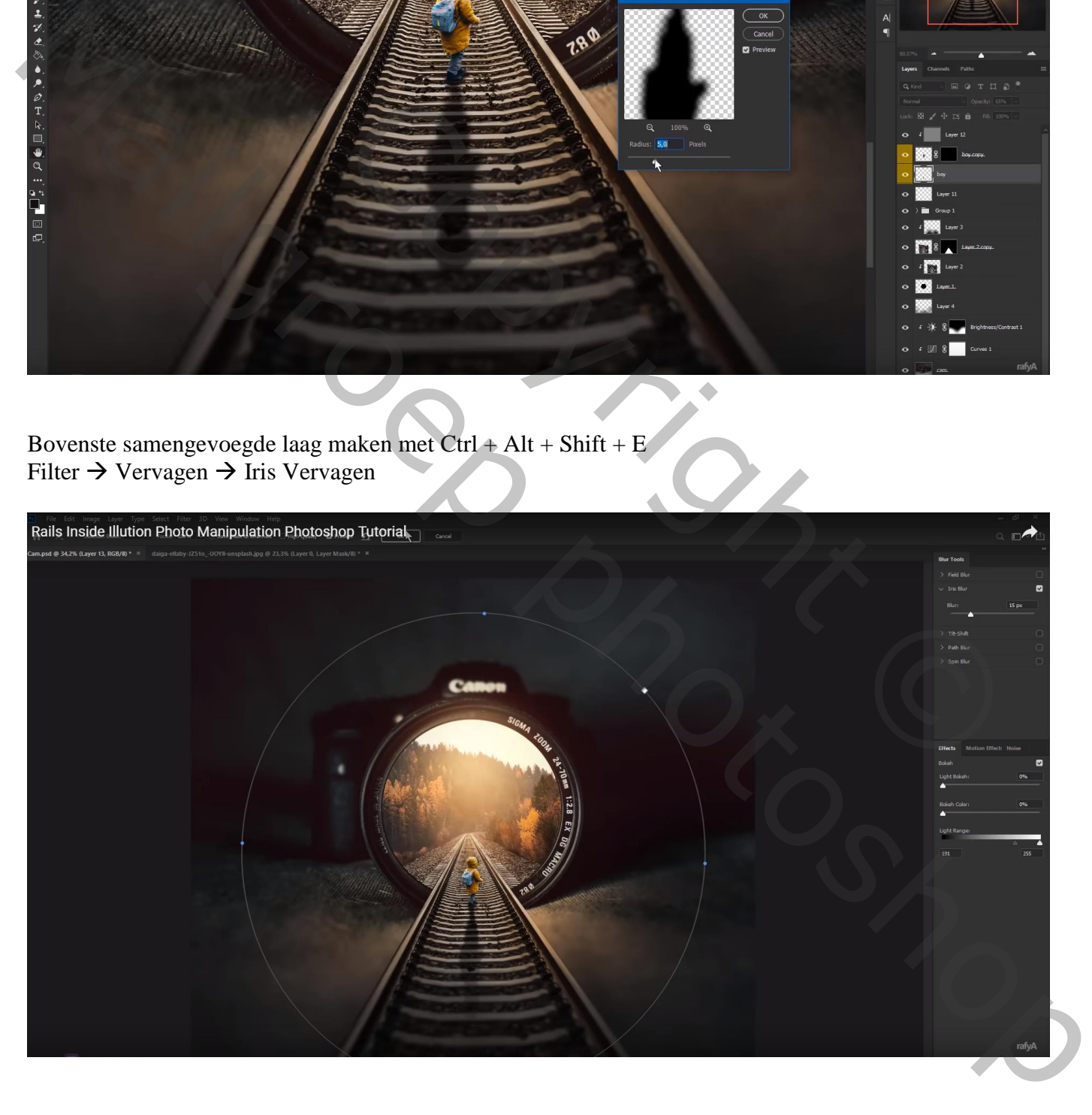

### Aanpassingslaag 'Curven'; pas ook de Blauwe Curve aan

Rails Inside Illution Photo Manipulation Photoshop Tutorial g, ĥ  $\frac{1}{2}$  $\not\equiv$  0 s) ø  $\frac{1}{24}$ ククク  $\mathbb{E}_{\mathbf{2}}$ ..<br>0

Aanpassingslaag 'Niveaus': Rood = 0 ; 1,19 ; 255 Laagmasker omkeren; zacht wit penseel, deel in het midden beschilderen

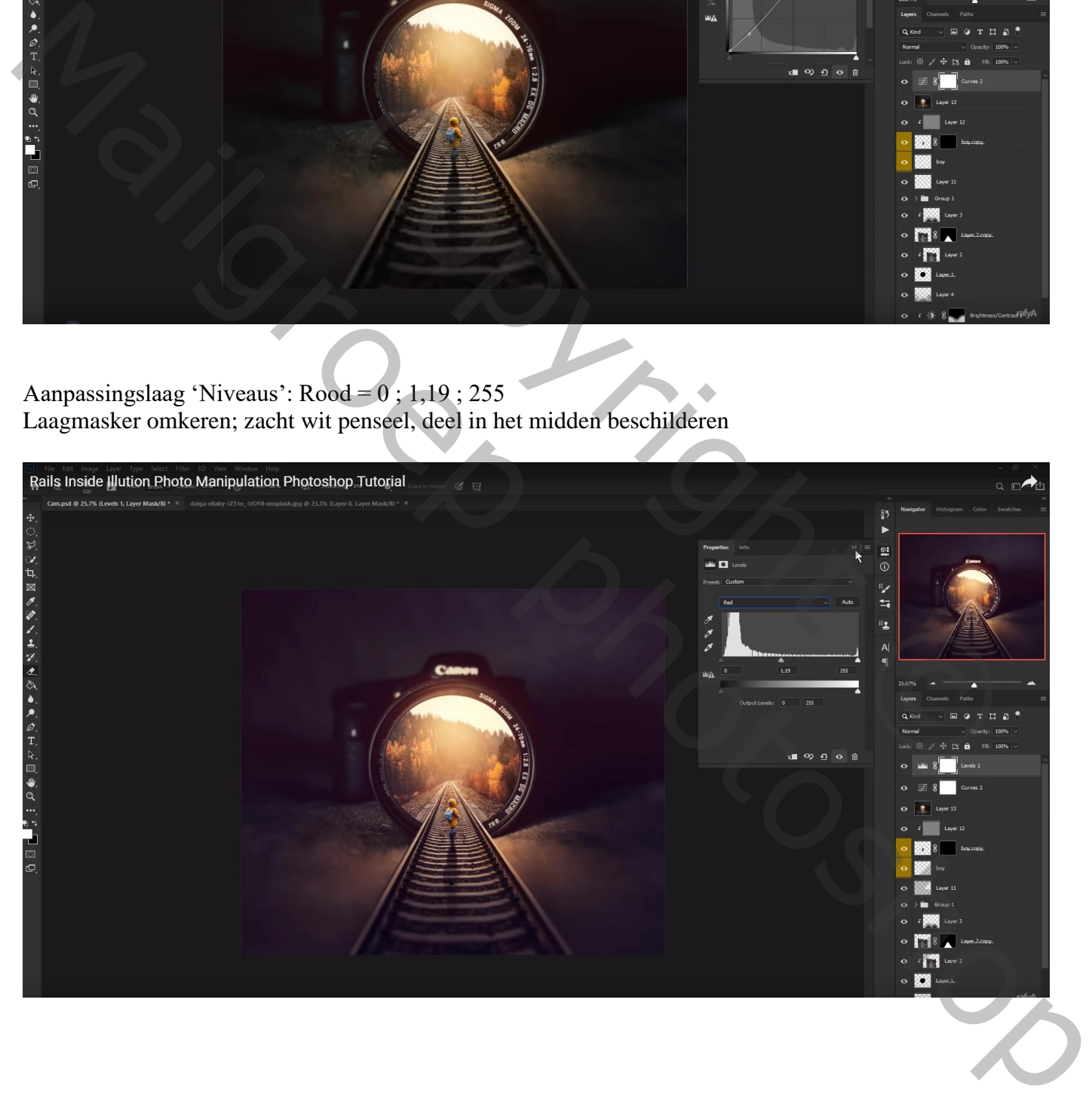